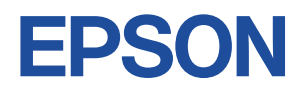

## **Endeavor TN40**

# **スタートアップガイド Windows 10**

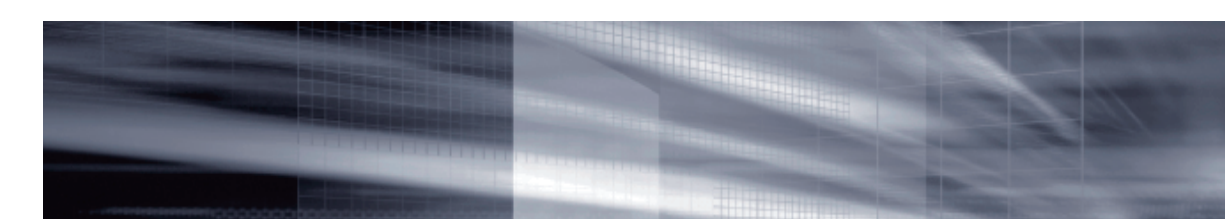

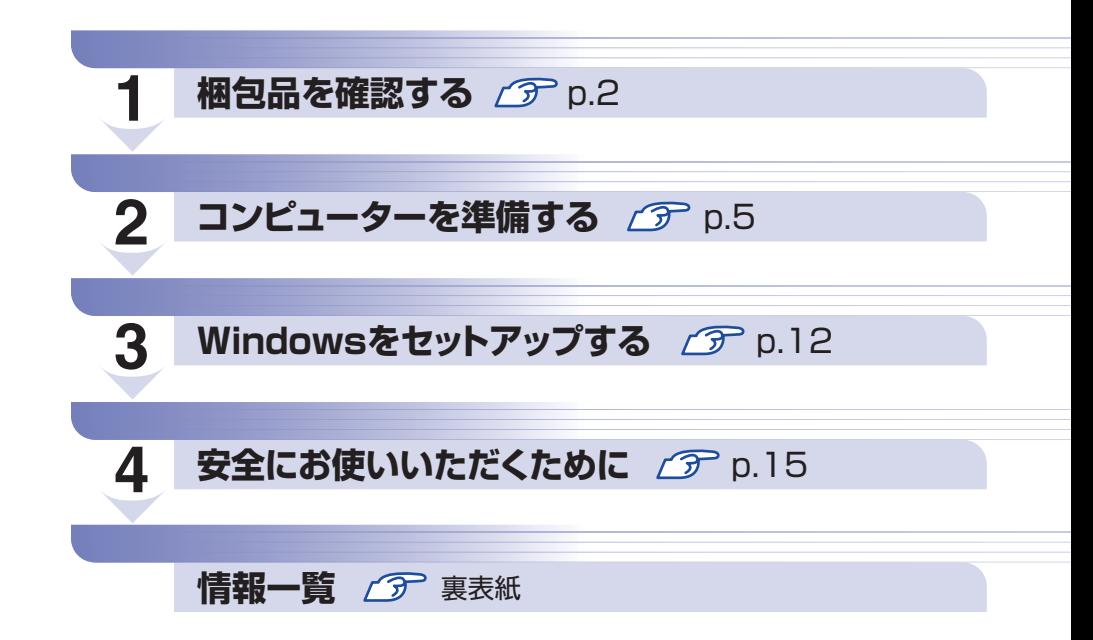

## **本機のユーザーズマニュアルは電子 (PDF) で提供しています。**

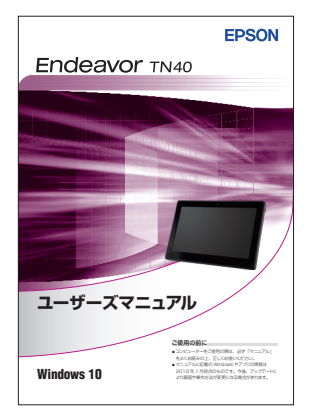

#### ユーザーズマニュアルの表示方法

- ※インターネット接続が必要です。
- ●「マニュアルびゅーわ」から表示

■(すべてのアプリ)−[PC お役立ちナビ]−[マニュアルびゅーわ]

### ● Web ブラウザーで表示 <http://www.epsondirect.co.jp/support/purpose/download.asp> 「マニュアルをダウンロードする」-「製造番号から検索しダウンロード する」で製造番号[\(p.4\)](#page-3-0)を入力するとマニュアル一覧が表示されます。

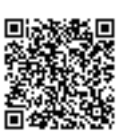

※ 本書では操作をタブレットモードで説明しています。 cop [p.13「タブレットモードとデスクトップモード」](#page-12-0)

## <span id="page-1-0"></span>**1 梱包品を確認する**

はじめに梱包品がそろっているか確認します。万一、梱包品の不足や仕様違いがありましたら、 商品お届け後 8日以内に受付窓口までご連絡ください。詳しくは、「別紙) 『サポート・サービス のご案内』をご覧ください。

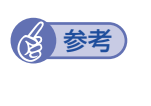

#### 保証書について

当社では、ご購入日や保証サービスなどのお客様情報をデータベースで登録・管理してい ます。このため、保証書は添付されていません。

## 1 **ハードウェアを確認する**

ハードウェアがそろっているか、確認してください。

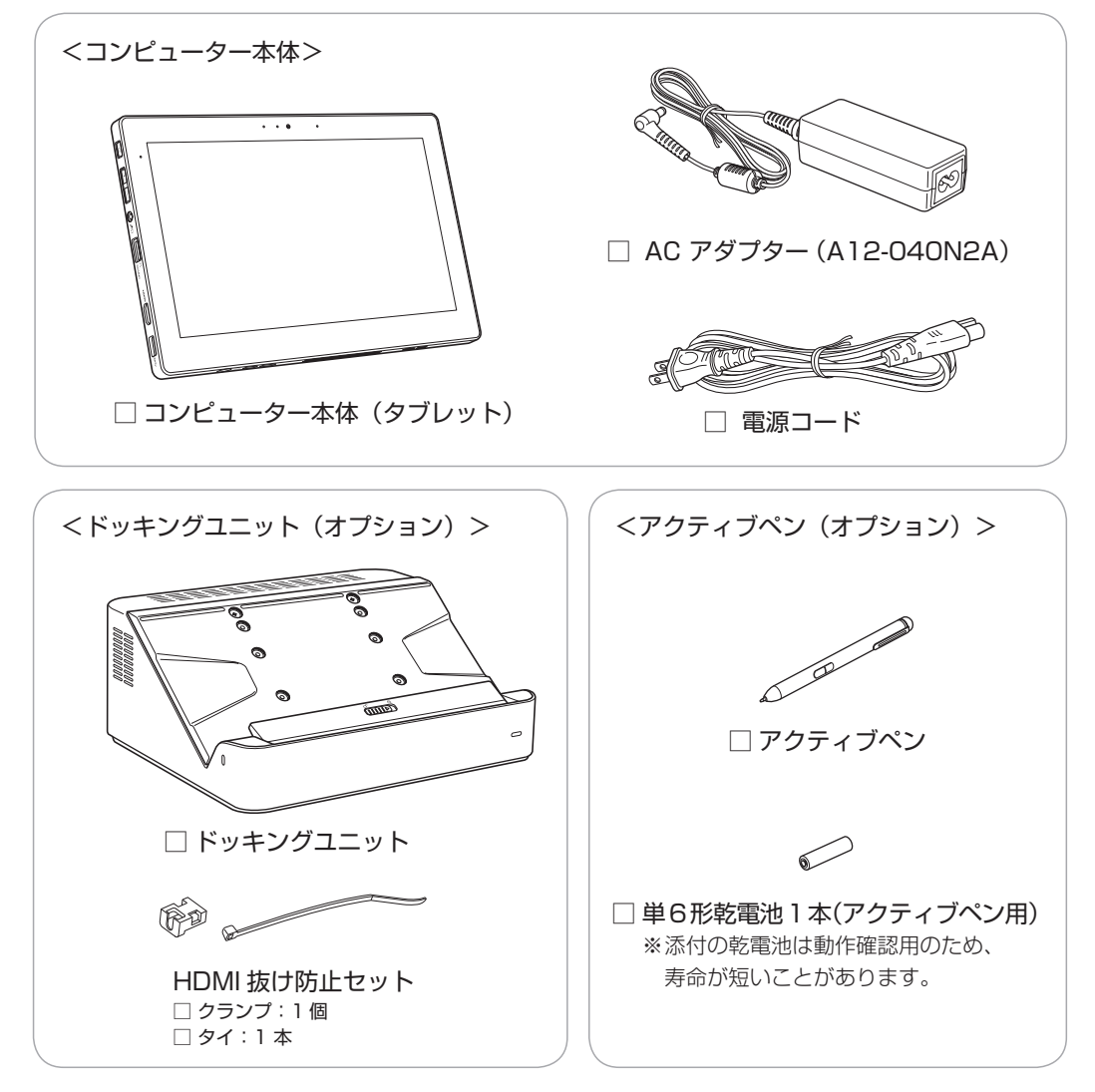

※ このほかにもオプション品が添付されている場合があります。 オプション品は納品書でご確認ください。

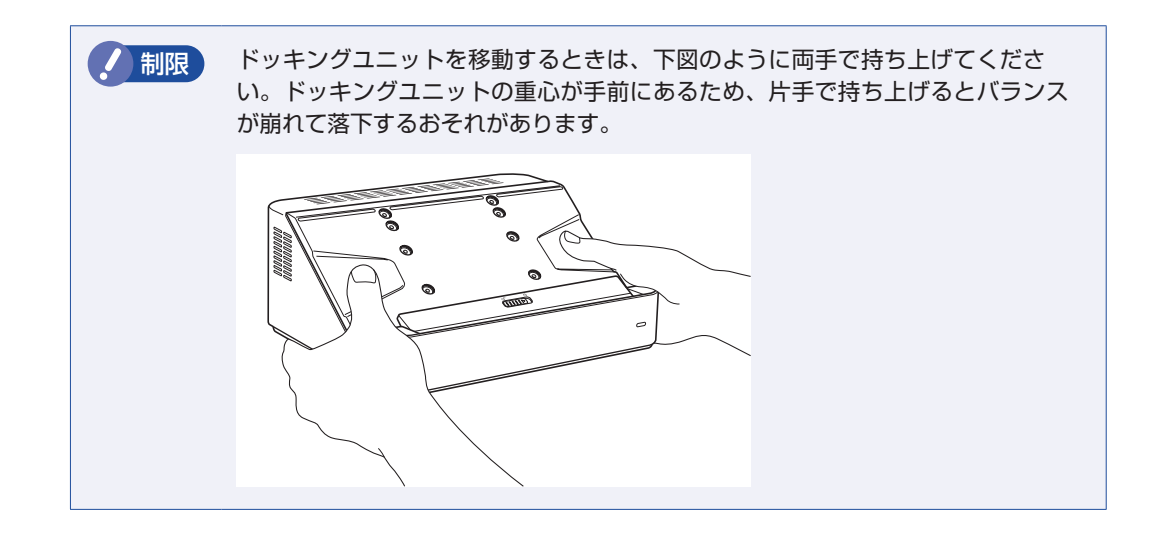

## 2 **マニュアルを確認する**

マニュアル類がそろっているか、確認してください。

□ スタートアップガイド (本書) □ サポート・サービスのご案内

※ このほかにもオプション品のマニュアルが添付されている場合があります。

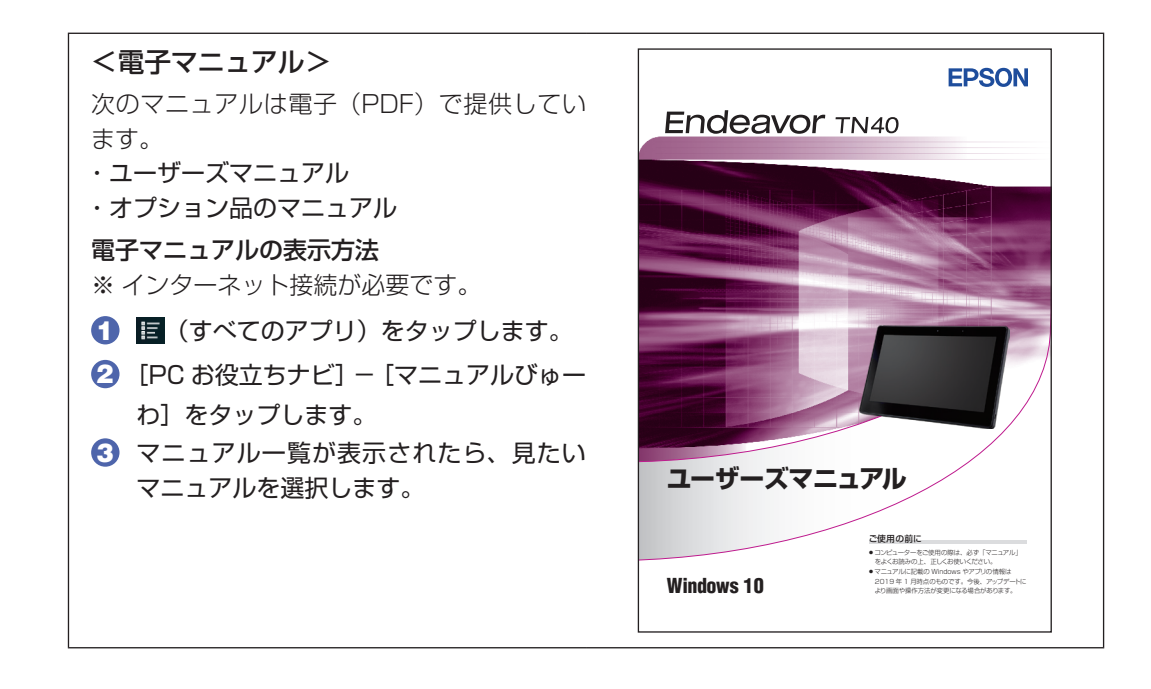

## **ラベルを確認する**

<span id="page-3-0"></span>本機上面に、「お問い合わせ情報シール」が貼付されていることを確認してください。 シールに記載されている製造番号はお問い合わせの際に必要です。 別紙 『サポート・サービスのご案内』に書き写しておいてください。

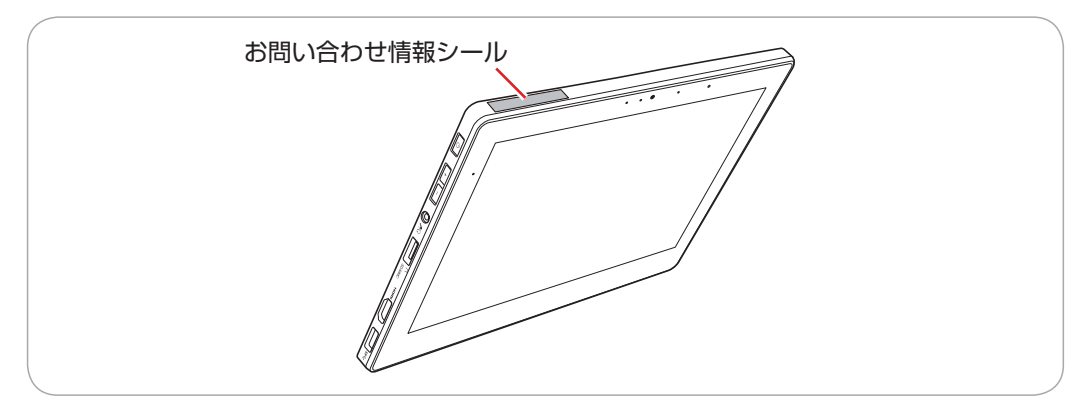

次の場所でも製造番号を確認できます。

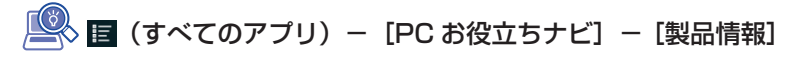

## **Windows 10 のプロダクトキーについて**

Windows 10 のプロダクトキーは本機に組み込まれており、インターネットに接続すると、自 動的にライセンス認証が行われます。 ※ ラベルでプロダクトキーは添付されていません。

## 4 **PCリサイクルマークシールを貼る**

本機の梱包箱に、「PC リサイクルマークシール在中」と書かれたシートが付いている場合は、シー トの「PC リサイクルマークシール」を本機背面に貼ってください。 PC リサイクルマークシールは、コンピューターの廃棄時に必要です。PC リサイクルマークシー ル付きの当社製コンピューターは、当社が無償で回収・再資源化を行います。

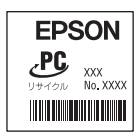

< PC リサイクルマークシール>

<span id="page-4-0"></span>**2 コンピューターを準備する**

本機を使用できる状態にする手順を説明します。

#### 各種コード(ケーブル)接続時の注意

- ●本機には、必ず同梱された電源コード /AC アダプターを使用してください。また、同梱された 電源コード/ACアダプターは、ほかの製品に使用しないでください。感電・火災の原因となります。
- ●電源コードのたこ足配線はしないでください。発熱し、火災の原因となります。 家庭用電源コンセント (交流 100V) から電源を直接取ってください。
- ●電源プラグを取り扱う際は、次の点を守ってください。 取り扱いを誤ると、感電・火災の原因となります。
	- 電源プラグはホコリなどの異物が付着したまま差し込まない。
	- 電源プラグは刃の根元まで確実に差し込む。
	- 電源プラグを長期間コンセントに差したままにしない。
	- コンセントから抜くときは、電源コードを引っ張らず、電源プラグを持つ。

電源プラグは、定期的にコンセントから抜いて、刃の根元や刃と刃の間を清掃してください。

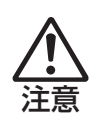

注意

警告

●ぬれた手で電源プラグを抜き差ししないでください。感電の原因となります。

●各種コード(ケーブル)は、マニュアルで指示されている以外の配線をしないでください。 配線を誤ると、火災の原因となります。

#### ドッキングユニット(オプション)設置時の注意

●不安定な場所(ぐらついた台の上や傾いた所など)に置かないでください。落ちたり、倒れたり して、けがをする危険があります。

- ●ドッキングユニットの通風孔をふさがないでください。
	- 通風孔をふさぐと、内部に熱がこもって本機が熱くなり、火傷や火災の原因となります。設置の 際は、次の点を守ってください。
	- 押し入れや本箱など風通しの悪いところに設置しない。
	- じゅうたんや布団の上に設置しない。
	- 毛布やテーブルクロスのような布をかけない。

## **アクティブペン(オプション)の準備**

アクティブペンに乾電池を入れる方法は、次のとおりです。 ※ 添付の乾電池は動作確認用のため、寿命が短いことがあります。

1 キャップを矢印の方向に回して取り外します。

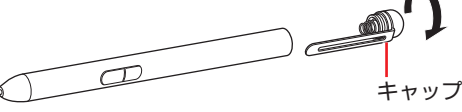

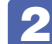

2 +−の向きに注意して乾電池 (単6形)を入れます。

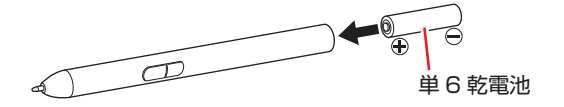

■3 0 で取り外したキャップを、押し込みながら、矢印の方向に回して取り付けます。

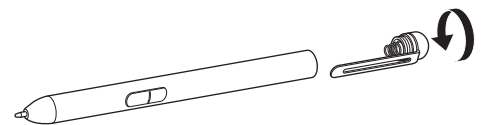

アクティブペンの使い方は、次の場所をご覧ください。

**|■ 【スタート**] − [PC お役立ちナビ] − [マニュアルびゅーわ] − 『ユーザーズマニュ アル』-「タッチパネルを操作する」-「アクティブペンで操作する(オプション)」

続いて、タブレットの設置や充電を行います。

## **タブレットの設置と充電**

本機は、タブレットのみで使用する場合と、タブレットをドッキングユニット(オプション)に取 り付けて使用する場合で、設置や充電の方法が異なります。

- タブレットのみで使用する場合でアp.7
- ドッキングユニット (オプション) に取り付けて使用する場合 ( ? [p.8](#page-7-0)

### **タブレットのみで使用する場合**

タブレットのみで使用する場合は、次の手順で準備をします。

1 本機に同梱の電源コード /AC アダプターを接続します。 コンピューターの近くで、抜き差ししやすい場所にあるコンセントを使用してください。 ※ バッテリー内蔵モデルの場合も、初回は必ず AC アダプターを接続してください。

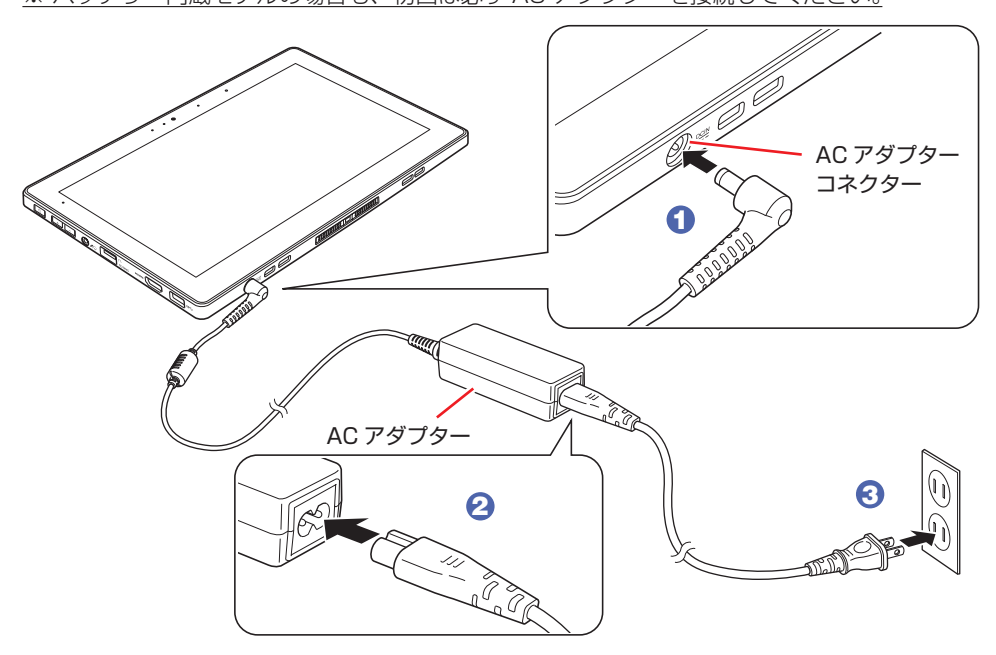

バッテリー内蔵モデルの場合、出荷時バッテリーは満充電状態ではありません。使用前に充電 をおすすめします。AC アダプターを本機に接続すると充電されます。

<sup>《</sup>> [スタート] − [PC お役立ちナビ] − [マニュアルびゅーわ] − 『ユーザー ズマニュアル』-「バッテリーの充電」

1 制限 バッテリーの充電は、必ず動作環境(5~35℃)で行ってください。動作 環境(5 ~ 35℃)以外では、正常に充電されません。

続いて、Windows のセットアップを行います。 **ア** [p.12「Windows をセットアップする」](#page-11-0)

## <span id="page-7-0"></span>**ドッキングユニット(オプション)に取り付けて使用する場合**

タブレットをドッキングユニットに取り付けて使用する場合は、次の手順で設置をします。

1 ドッキングユニットを設置する場所を確保します。

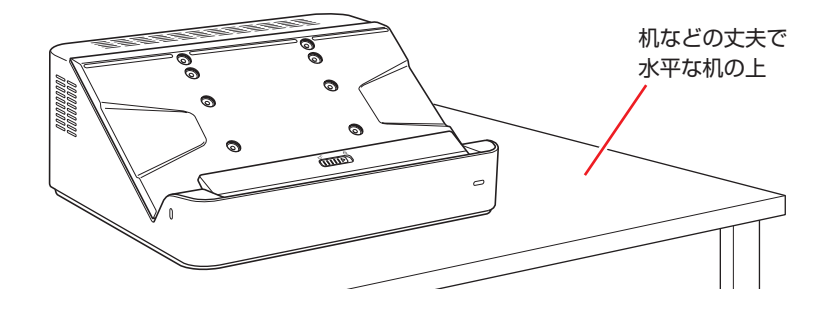

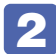

2 スタンドの角度を調節します。

1 スタンド固定用ネジ (2本)を外します。

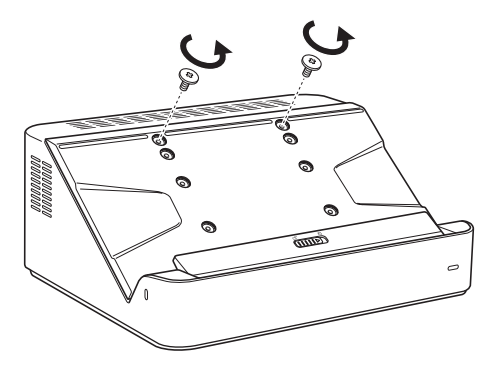

2 タブレットを使用する角度を決めます。

タブレットはストッパーの位置で角度が固定されます。角度を決めて、ストッパーを固定する 位置を確認してください。

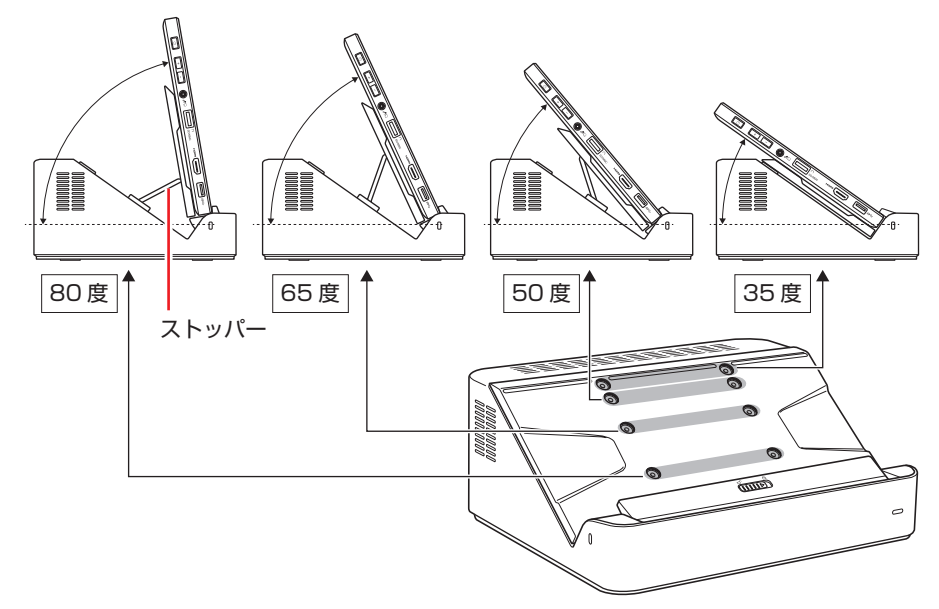

3 スタンドの穴 (2 で確認した位置)にストッパーを合わせます。

作業中、スタンドが倒れないように、手でストッパーを支えてください。

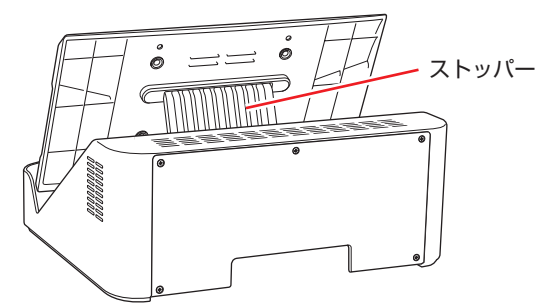

4 スタンド固定用ネジ (2本)で固定します。

必ずネジで固定してください。ネジで固定しないと本機を使用中にスタンドが倒れるおそれが あります。

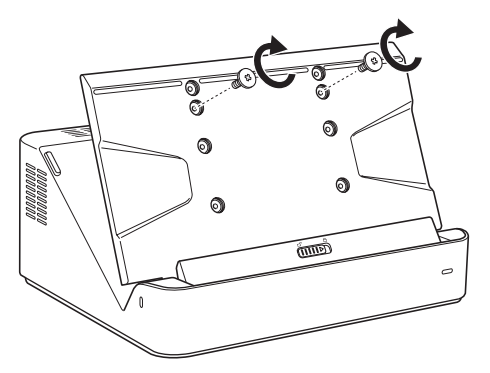

**3 本機に同梱の電源コード /AC アダプターを接続します。** AC アダプターはドッキングユニット背面の AC アダプターコネクターに接続します。

 $=$   $=$   $\circ$ osso AC アダプター コネクター **STATE OF THE CONFIDENTI** AC アダプター

ドッキングユニット背面のコネクターについては、次の場所をご覧ください。

› [スタート]−[PC お役立ちナビ]−[マニュアルびゅーわ]−『ユーザー ズマニュアル』-「ドッキングユニットを使う(オプション)」-「コネクタ ー」

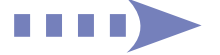

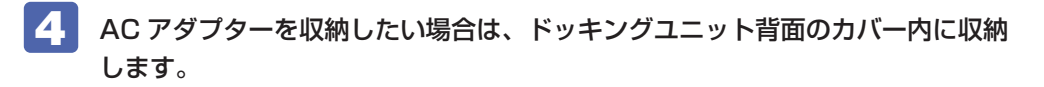

1 ドッキングユニット背面のネジ (5本)を外します。

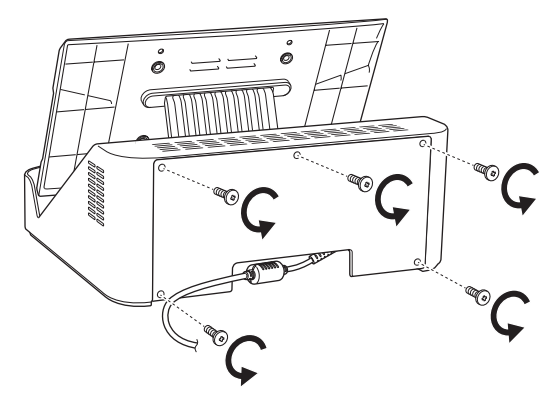

2 上部のスペースに、AC アダプターとケーブルを収納します。

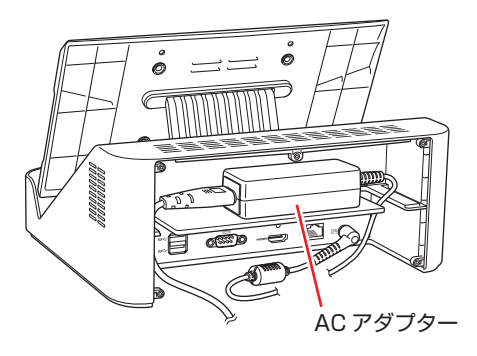

6 ネジ (5本)でカバーを固定します。

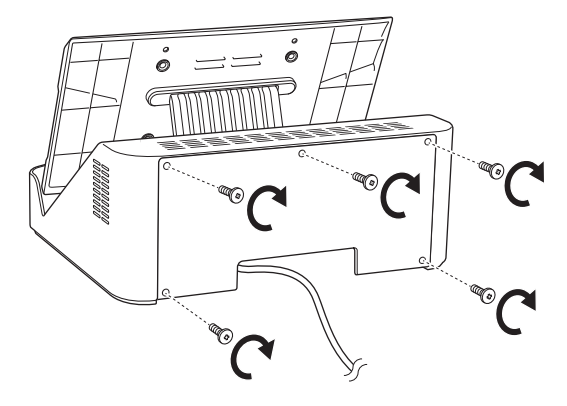

## 5 電源コードを電源コンセントに接続します。

コンピューターの近くで、抜き差ししやすい場所にあるコンセントを使用してください。

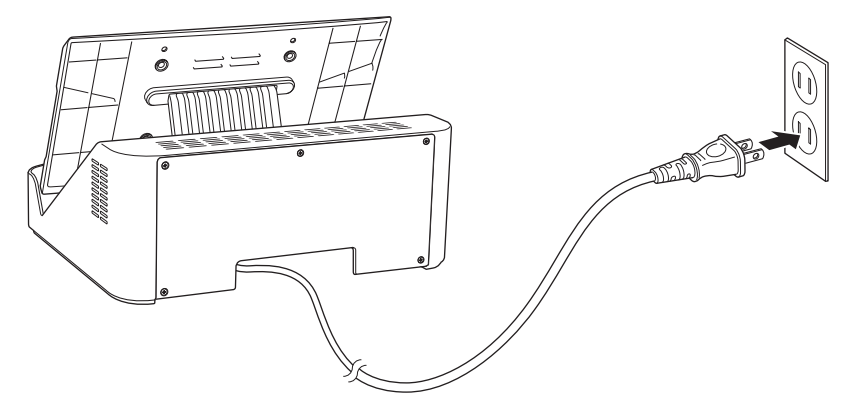

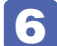

#### 6 タブレットをドッキングユニットに取り付けます。

タブレット下部の穴をドッキングユニットの突起に合わせて、タブレットをしっかり押し 込みながら、ラッチを A に移動します。 必ずラッチを移動し、ロックされた状態で使用してください。

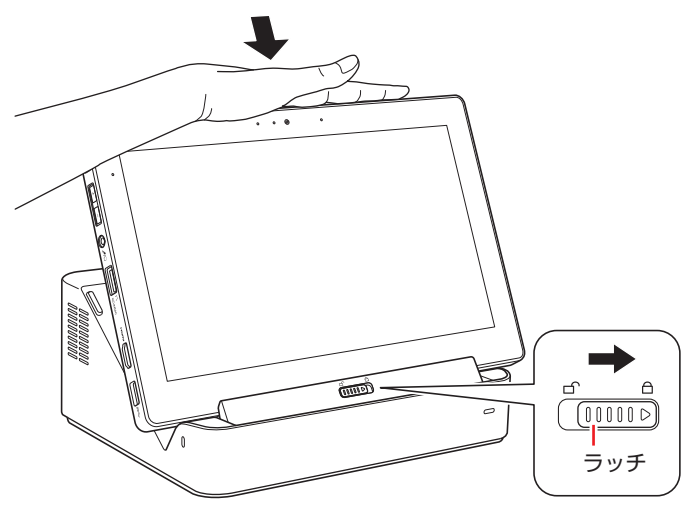

バッテリー内蔵モデルの場合、出荷時バッテリーは満充電状態ではありません。バッテリー だけで使用する場合は、使用前に充電をおすすめします。ドッキングユニットに AC アダプ ターを接続し、タブレットを設置すると充電されます。

**|■ 【スタート**] − [PC お役立ちナビ] − [マニュアルびゅーわ] − 『ユーザー ズマニュアル』-「バッテリー(オプション)で使う」-「バッテリーの充電」

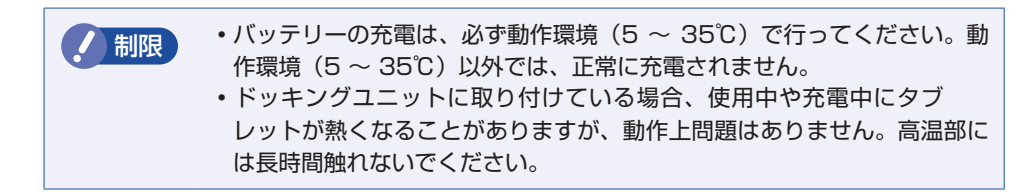

続いて、Windows のセットアップを行います。 [p.12「Windows をセットアップする」](#page-11-0)

## <span id="page-11-0"></span>**3 Windows をセットアップする**

本機の電源を入れて、Windows を使用できる状態にするまでの手順を説明します。

- **制限 本機は購入時、電源を入れると自動的に無線機能(無線 LAN、Bluetooth)がオン** になり、電波が発生します。 航空機や病院など、電波の使用を禁止された区域に本機を持ち込むときは、本機の 電源を入れないでください。 無線機能に関する注意事項の詳細は 2 ア [p.15「安全にお使いいただくために」](#page-14-0)を ご覧ください。
	- 電源ランプが緑色に点灯するまで、電源スイッチ((b))を長押しして、本機の電源 を入れます。

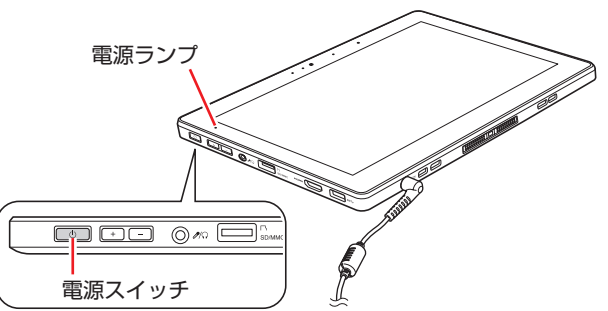

しばらくすると Windows のセットアップ画面が表示されます。

参考) 電源が入らないときは

AC アダプターが正しく接続されているか確認してください。

### 2 Windows のセットアップを行います。

画面の指示に従って、セットアップを行ってください。

※文字入力はソフトウェアキーボードで行います。

パスワードなどの入力ボックスが表示されたら、ボックスをタップするとソフトウェアキー ボードが表示されます。

Endeavor **E O MAPPARENT ZZICA/DL23** 4 8 10 8 10 10 10 10

セットアップが完了すると、デスクトップが表示されます。

## <span id="page-12-0"></span>**タブレットモードとデスクトップモード**

Windows10 では、タブレットモードとデスクトップモードを切り替えることができます。 切り替え方法は次のとおりです。

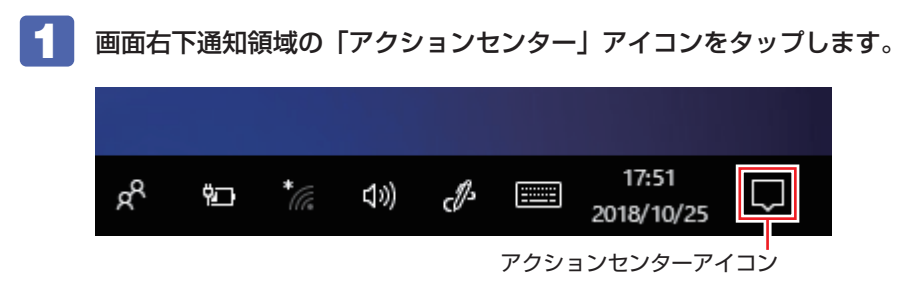

2 アクションセンターが表示されたら、[タブレットモード]をタップします。

[タブレットモード]をタップするたびに、タブレットモード / デスクトップモードが切り替 わります。

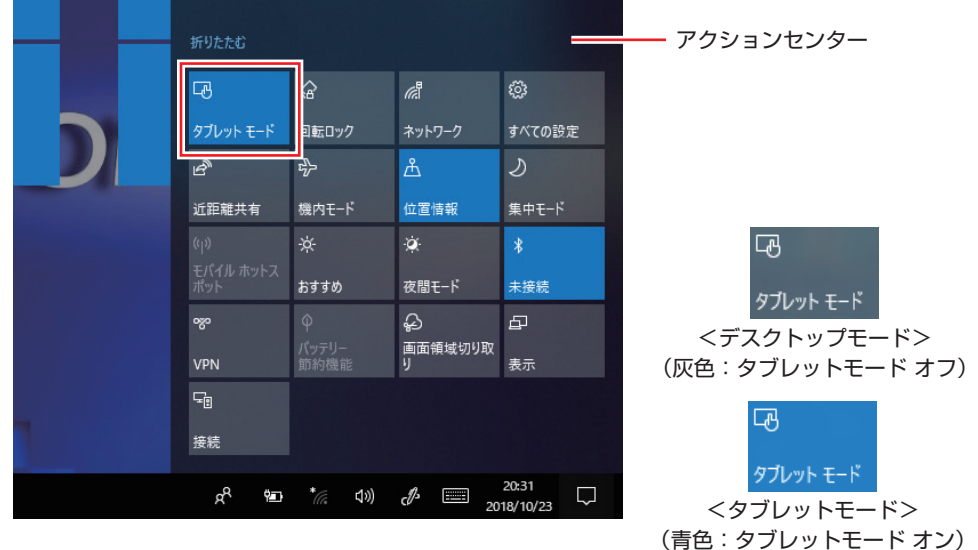

#### **インターネットに接続する**

本機でインターネットを利用する場合は、次の手順で無線 LAN 接続を行ってください。

※ Windows のセットアップ中に接続した場合、この作業は不要です。

※無線 LAN アクセスポイントは別途ご用意ください。

※ インターネットを利用するには、プロバイダーとの契約が必要です。インターネットへの接 続設定は、プロバイダーから提供されたマニュアルを参照して行ってください。

※ 外部ネットワークに接続する際は、電気通信事業法に基づく認証機器に接続してください。

1 画面右下の通知領域の「無線 LAN」アイコンをタップします。

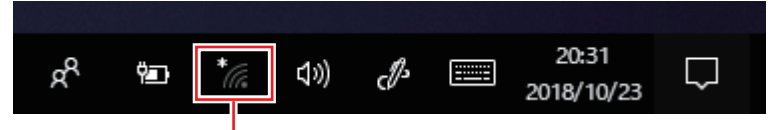

無線 LAN アイコン

- 2 ネットワークメニューが表示されたら、接続するアクセスポイントの SSID を選択し、[接続] をタップします。
- 3 ネットワークセキュリティキーの入力ボックスが表示されたら、アクセスポイントに設定さ れている暗号化キーを入力し、[次へ]をタップします。 これで接続作業は完了です。

#### **ユーザーズマニュアル(PDF)を見る**

以降は「PC お役立ちナビ」の「マニュアルびゅーわ」から『ユーザーズマニュアル』(PDF) を参照し、必要に応じて次の作業を行ってください。

※ マニュアルの表示にはインターネット接続が必要です。

- データの移行 ・データのバックアップ
- メールの設定 ・インターネット接続時のセキュリティー対策

#### **アプリをインストールする**

購入時、インストールされていないアプリがあります。 必要に応じてインストールを行ってください。 詳細は『ユーザーズマニュアル』(PDF) - 「添付されているアプリ」をご覧ください。

## <span id="page-14-0"></span>**4 安全にお使いいただくために**

このマニュアルおよび製品には、製品を安全に正しくお使いいただき、お客様や他の人々への危 害や財産への損害を未然に防止するために絵表示が使われています。 その表示と意味は次のとおりです。内容をよく理解してから本文をお読みください。

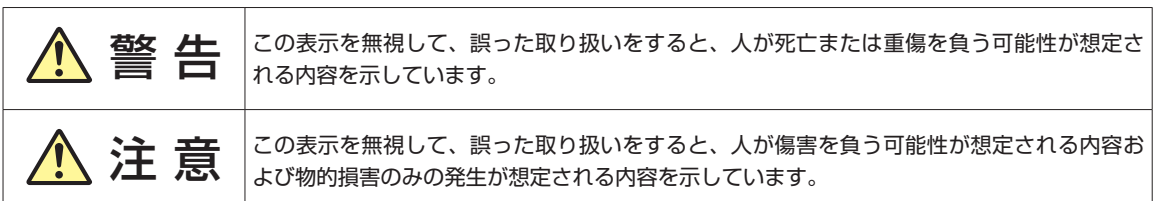

障害や事故の発生を防止するための禁止事項の内容を表しています。

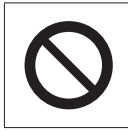

製品の取り扱いにおいて、してはいけない行為(禁止行為)を示しています。

障害や事故の発生を防止するための指示事項の内容を表しています。

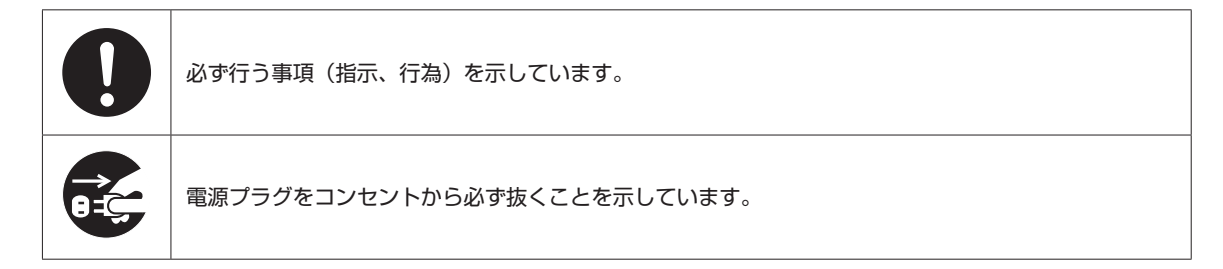

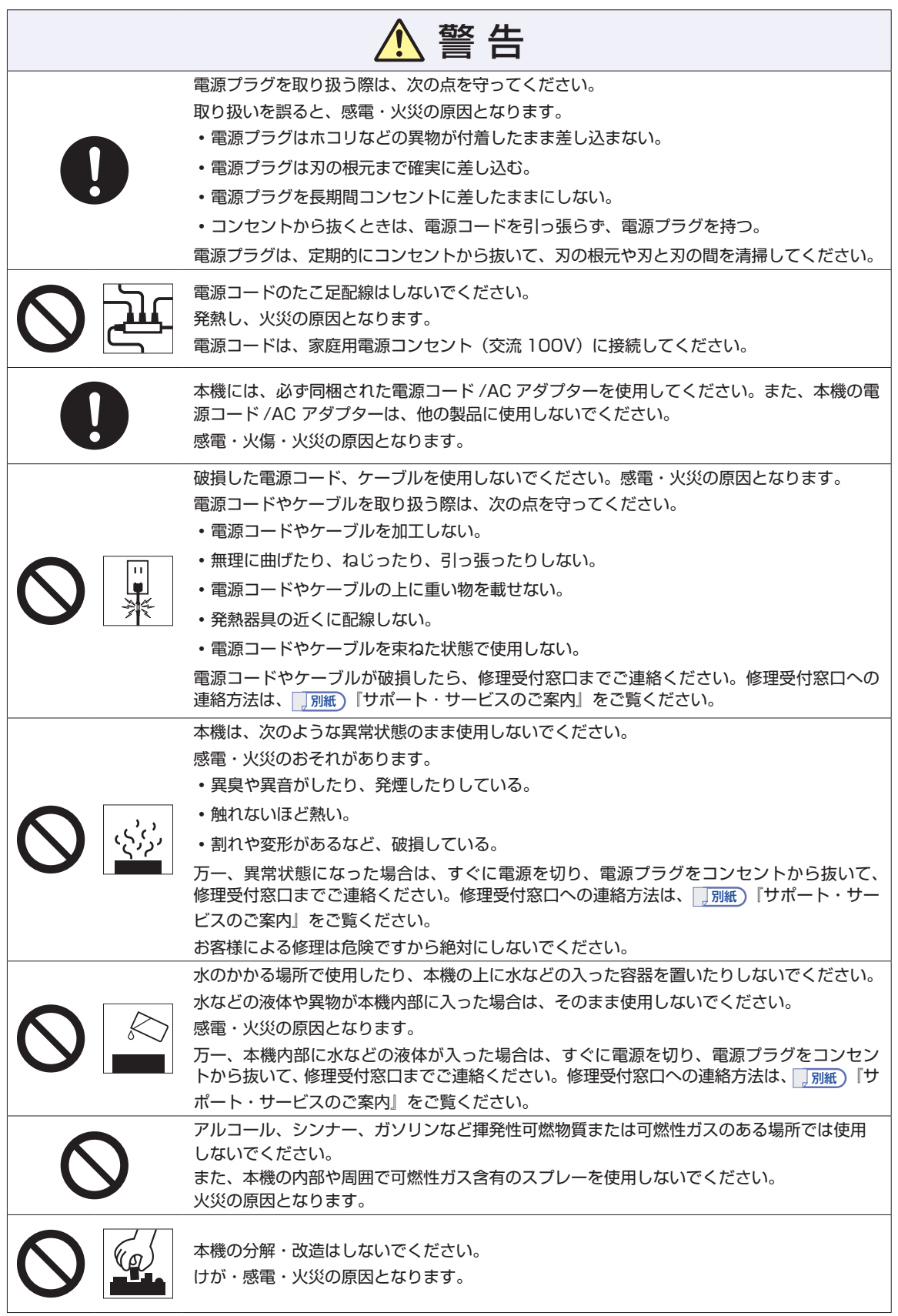

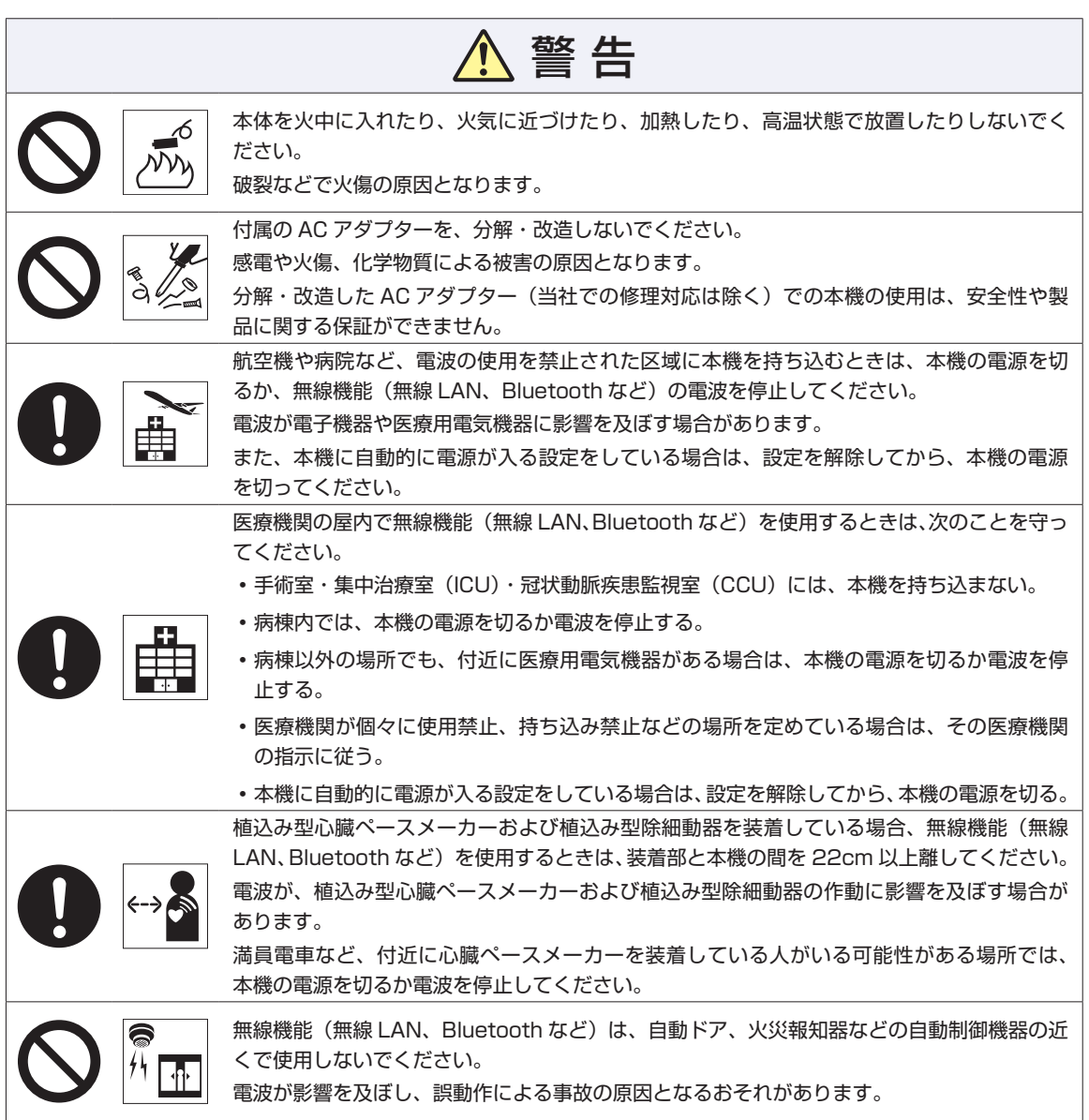

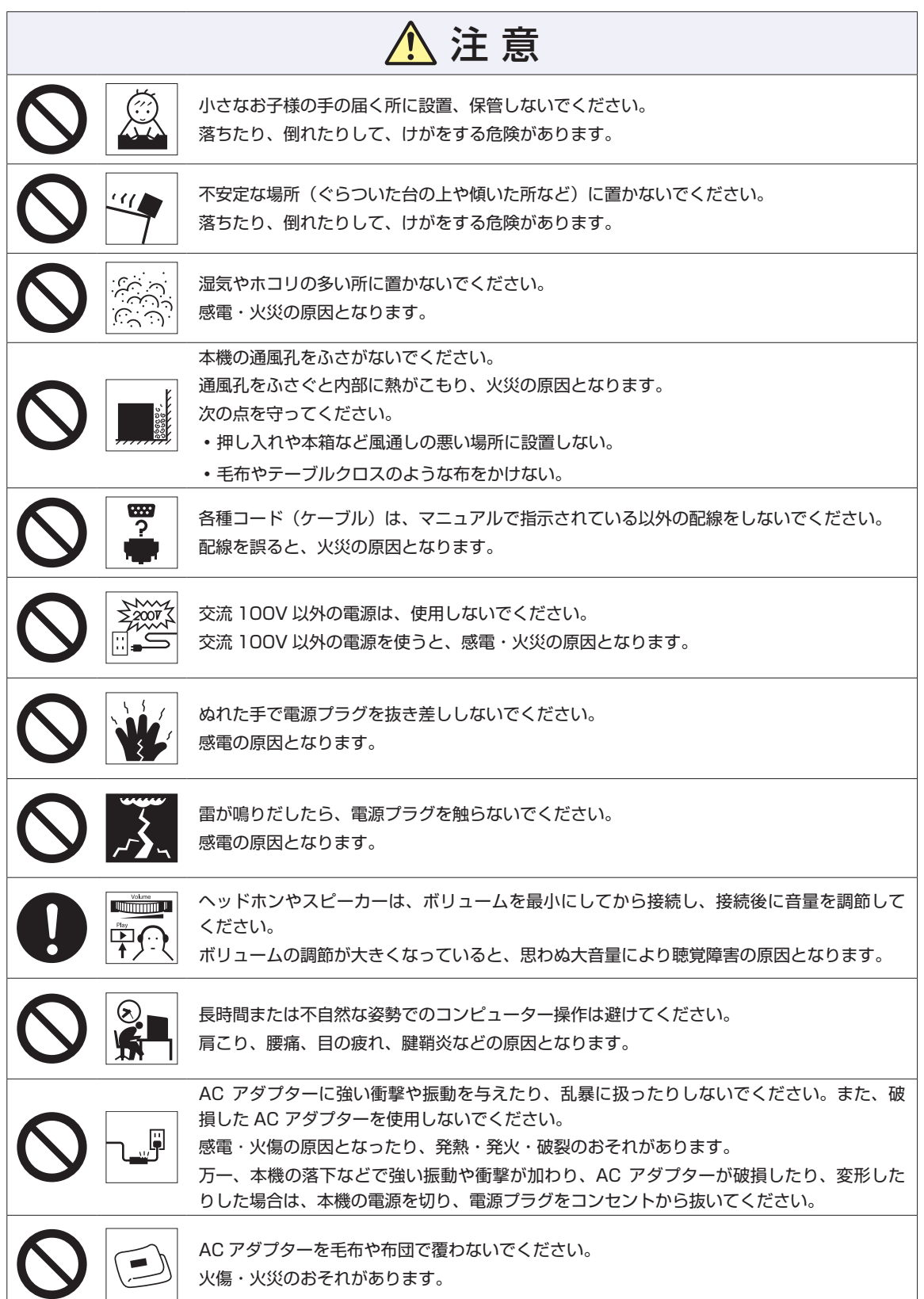

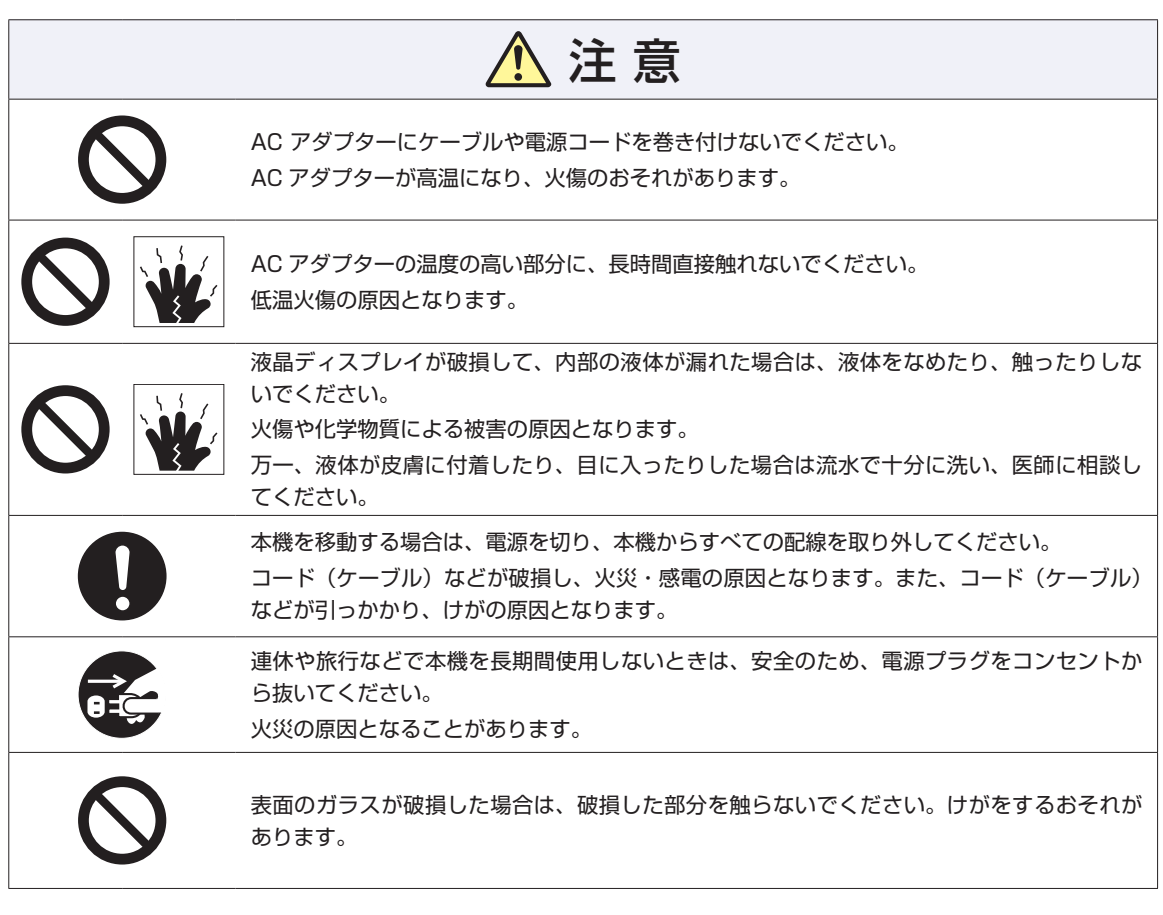

<span id="page-19-0"></span>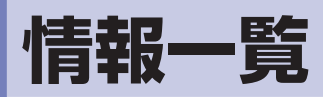

本機に関する情報は次の場所に記載されています。 ※電子情報の閲覧にはインターネット接続が必要です。

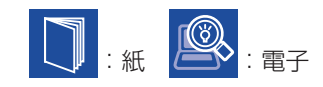

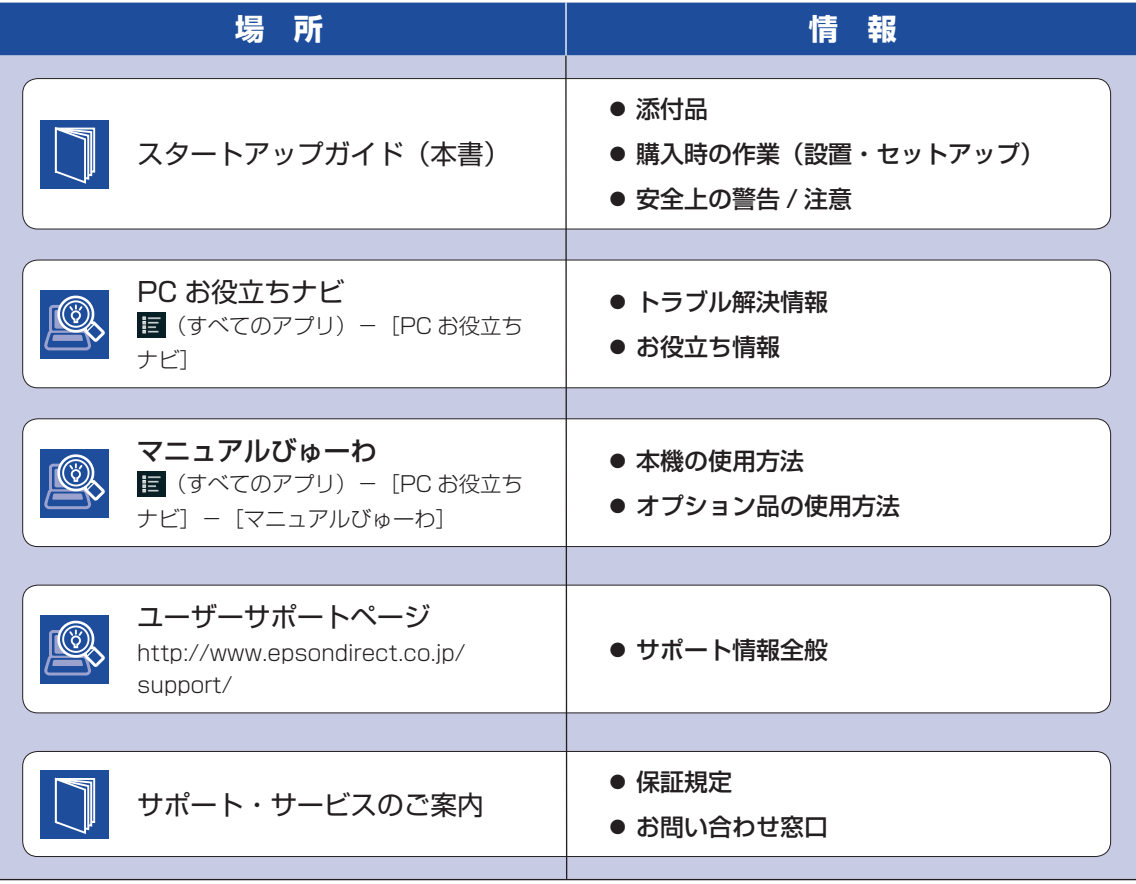

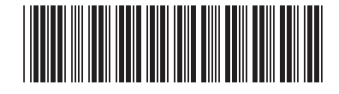